## **Préférences - Signature**

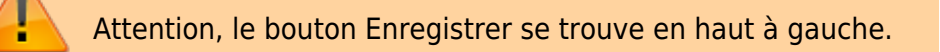

Sélectionner l'entrée *« Signature ».*

Mail Contacts Calendrier Tâches Préférences

Enregistrer Annuler Annuler les modifications

Ajouter son nom et sa signature (voir ci-dessous).

Il est possible d'insérer une image, en utilisant la petite icone réprésentant une montage et un soleil, et en sélectionnant une image sur votre PC et en validant par OK.

Après avoir été créatif.ve, n'oubliez pas d'enregistrer vos modifications avec le bouton "**Enregistrer**" en haut **à gauche**.

Il est possible de créer plusieurs signatures et de choisir celle à insérer avant envoi.

Vous pouvez ci-dessous, désigner quelle signature sera utilisée pour les nouveaux messages ou les réponses.

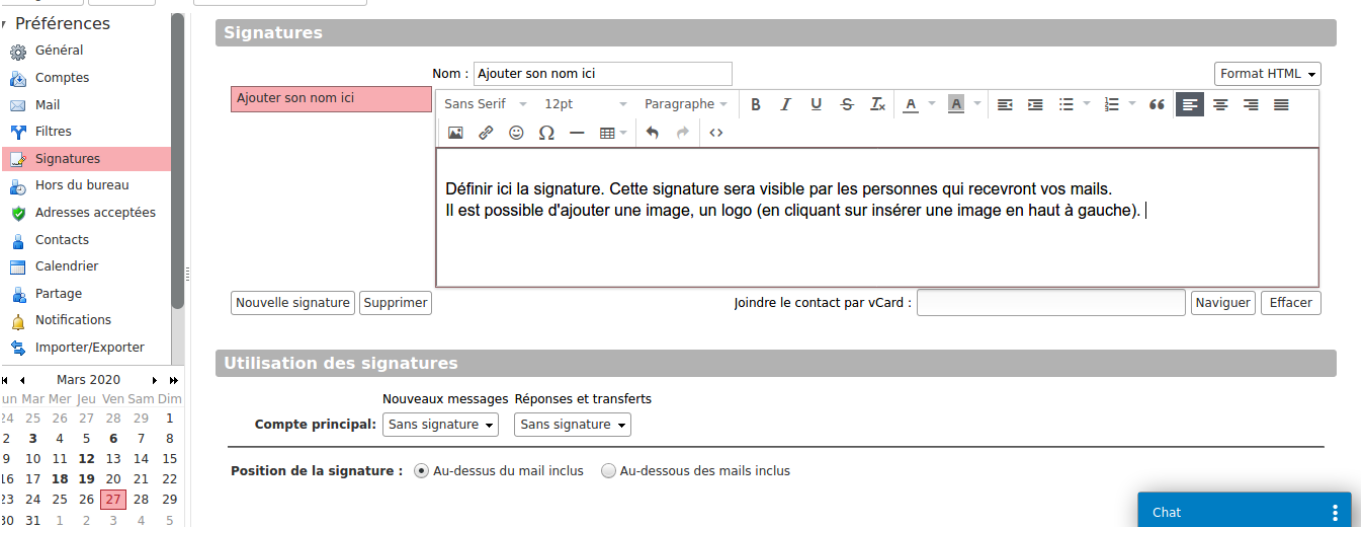

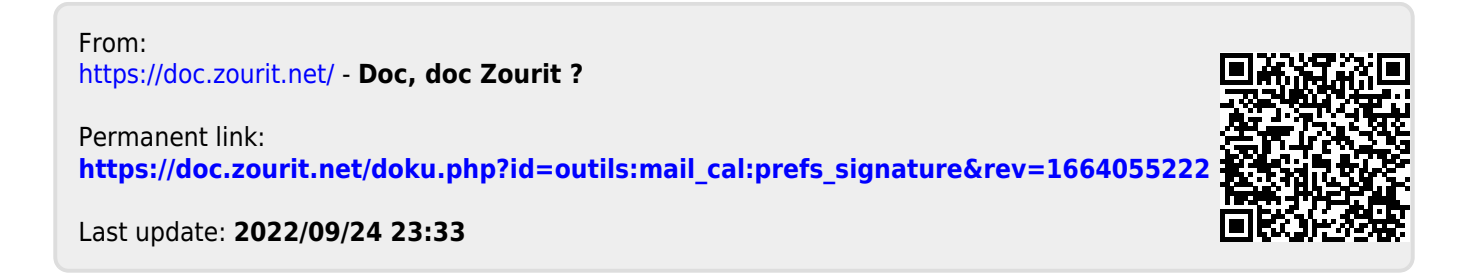